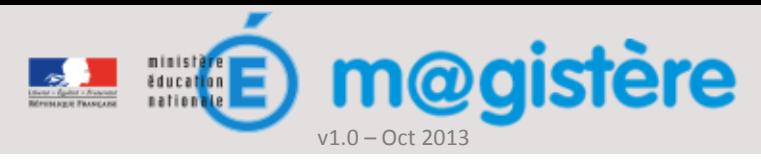

# Fiche métier : Attester, rendre compte de la participation

## Objectifs de ce geste métier

Permettre à l'IEN de connaître la participation des enseignants à une formation

### Que devez-vous faire ?

A distance ou en présence, un enseignant doit suivre la formation à laquelle il est inscrit. Cela signifie qu'il doit suivre toutes les étapes obligatoires du parcours.

Une fois la formation terminée, vous devez rendre compte à l'IEN ou au service de formation continue de la participation des enseignants à la formation. Cette attestation ne tient pas compte de la réussite ou du temps passé par les enseignants sur la plateforme, mais correspond à une attestation de service fait.

#### 1 Connaitre l'avancement des enseignants 1 Une fois la formation terminée, le « suivi de la Apercu des étudiant-e-s formation » permet de visualiser l'avancement des enseignants. 2 vendredi 11 octobre  $\overline{\mathbf{v}}$ ノノノノノ 100%% ٧ 2013, 14:31 vendredi 31 mai  $\overline{\phantom{a}}$ 0%% 2013 15:51 Sélectionnez dans un premier temps les vendredi 11 octobre enseignants ayant terminé la formation. 80%% a.  $\overline{\mathbf{v}}$ 2013 14:31 vendredi 11 octobre  $\overline{\phantom{a}}$ 20%% 2013 14:29 ieudi 3 octobre 80%% a.  $\overline{\mathbf{v}}$ 2013, 19:49 Astuce : vous pouvez relancer les jeudi 10 octobre 80%%  $\overline{\mathbf{v}}$ autres enseignants en utilisant l'option レレレ 2013, 16:40 « Envoyer un message » mercredi 9 octobre 60%% m.  $\overline{\mathbf{v}}$ ノノノ 2013, 12:19 dimanche 22  $\overline{\mathbf{v}}$ septembre 2013, レレレ 80%%  $10:15$ L'action « formation terminée » permet lundi 3 juin 2013, d'attester de la participation à la  $\overline{\mathsf{v}}$ ノノノ 60%% a a  $22.27$ formation pour les enseignants sélectionnés. lundi 23 septembre  $\overline{\mathbf{v}}$ ノノノ 60%% 2013, 16:48 Envoyer un message Formation terminé 2 Transmission à l'inspecteur  $-$  Administration du site Cet outil permet à l'inspecteur et au gestionnaire L'outil de supervision est présent sur la **El Supervision** de parcours d'avoir un suivi global pour les page d'accueil de la plateforme enseignants de sa circonscription.

#### Comment devez-vous procéder ?

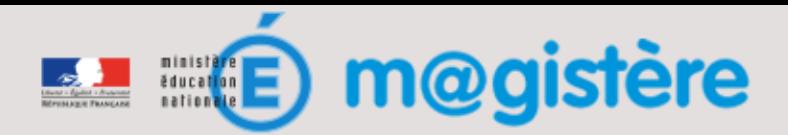

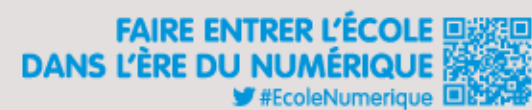

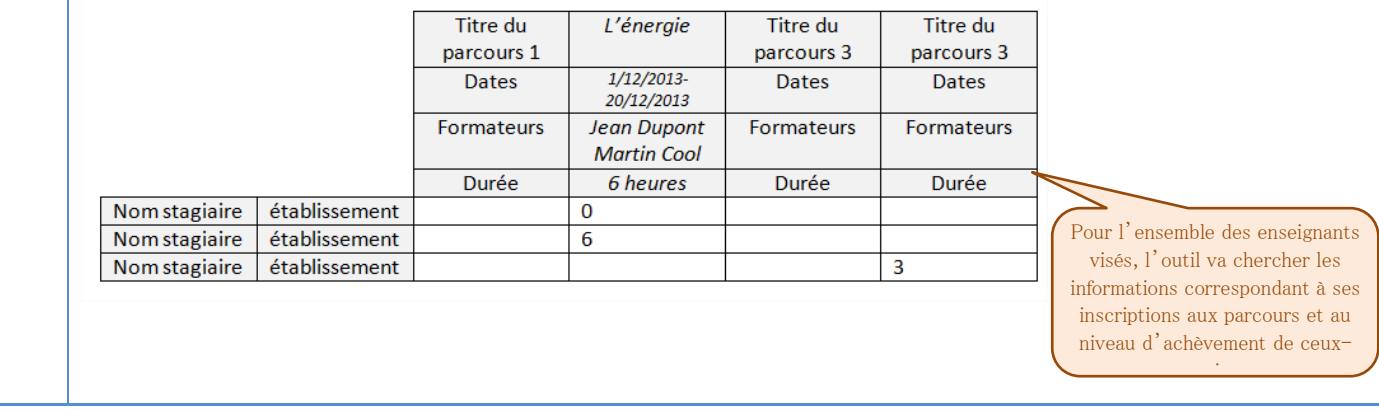